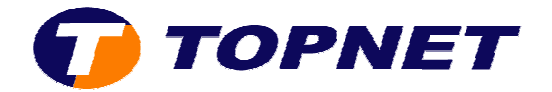

# **Configuration du modem routeur PIRELLI A1010**

*Client particulier*

• Accédez à l'interface du routeur via l'adresse **192.168.1.1**

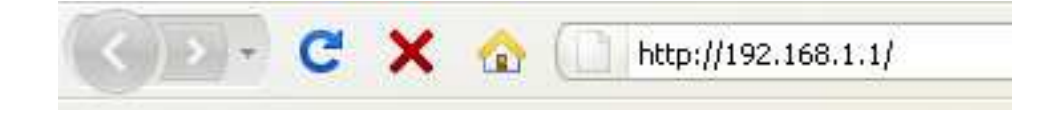

**.** Saisissez « topadmin » comme login et mot de passe puis cliquer sur « OK ».

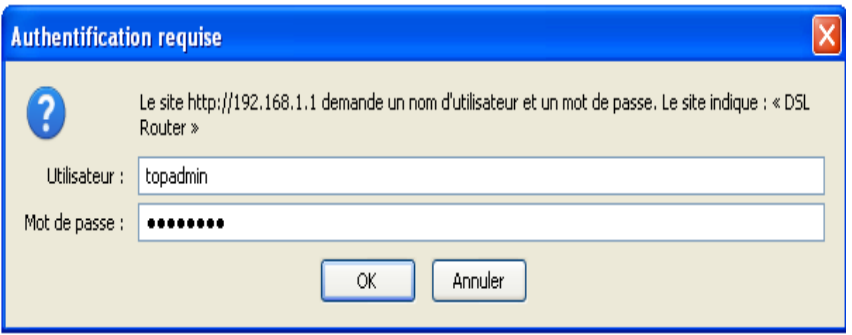

• Cliquez sur « **Advanced Setup** » puis « **Edit** ».

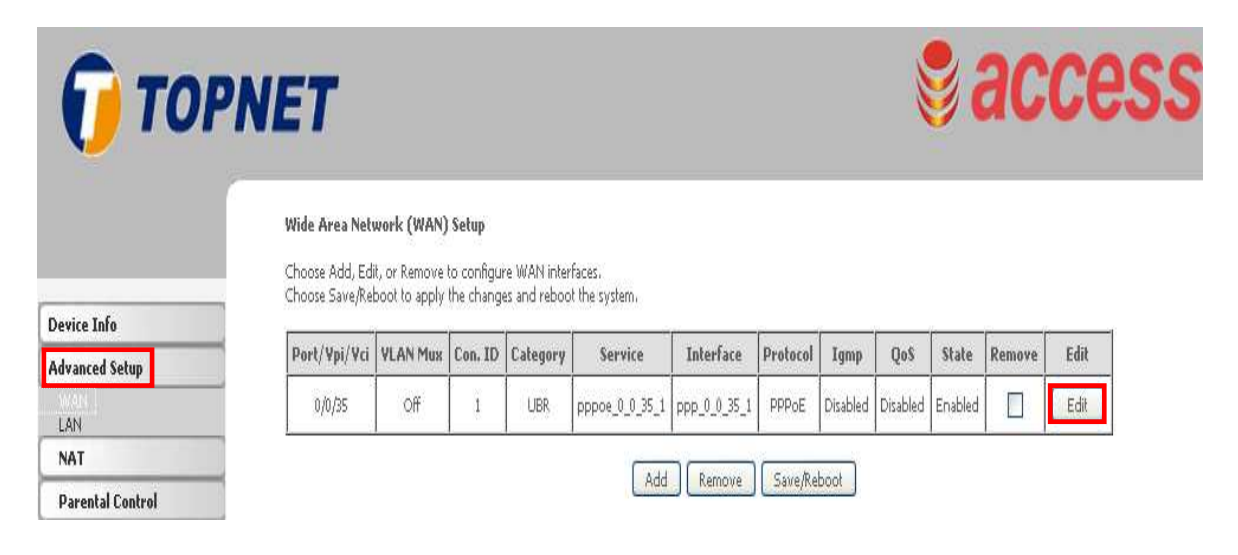

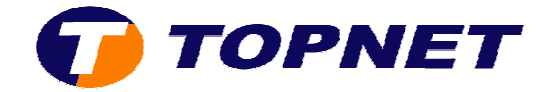

• Saisissez le couple **VPI/VCI (0,35)** puis cliquez sur « **Next** ».

ATM PVC Configuration<br>This screen allows you to configure an ATM PVC identifier (PORT and VPI and VCI) and select a servicheckbox to enable it. **ATM PVC Configuration** 

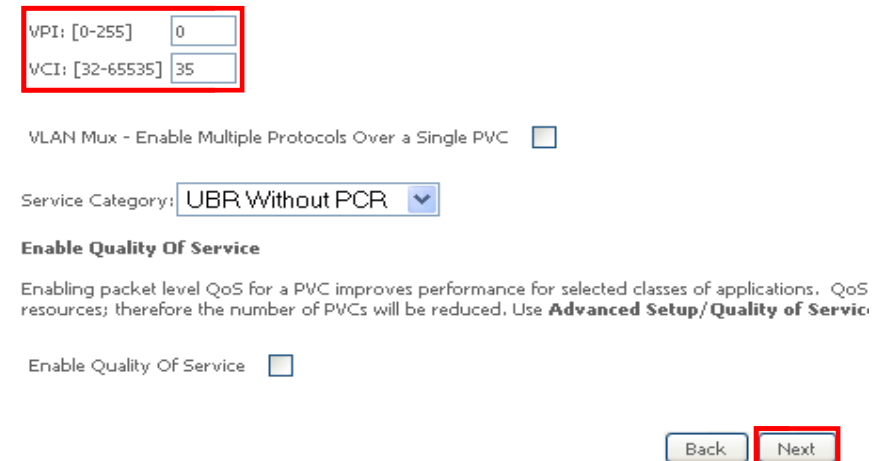

• Cochez « **PPP over Ethernet (PPPoE)** », sélectionnez « **LLC/SNAP LLC/SNAP-BRIDGING** » puis cliquez sur « **Next** ».

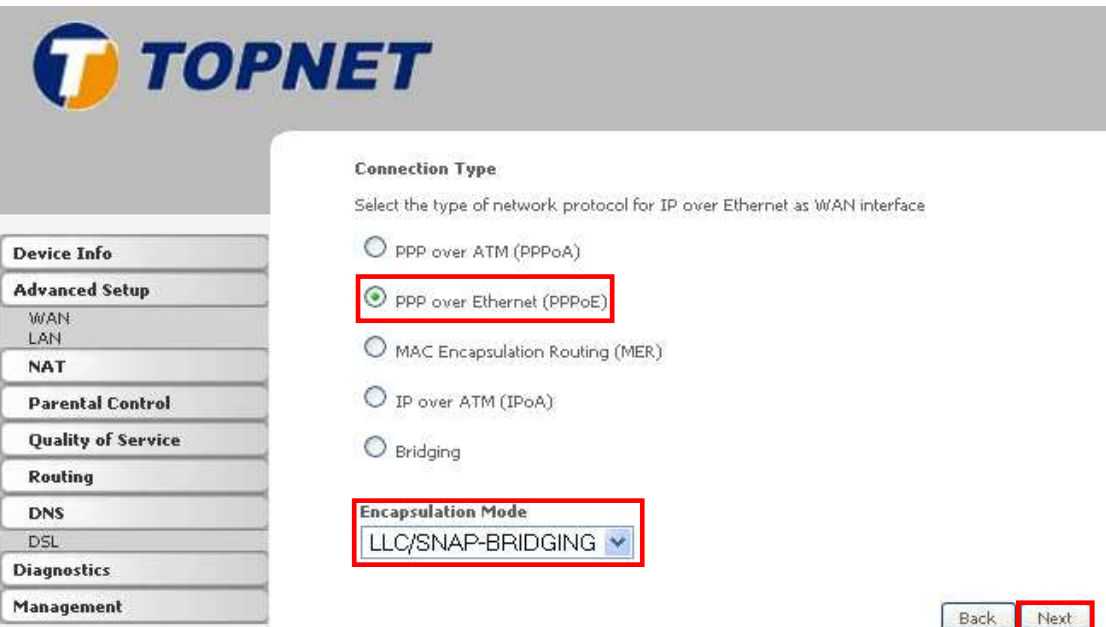

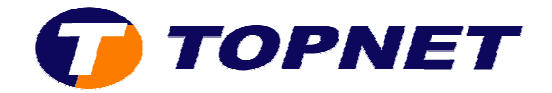

- **•** Saisissez votre *login de connexion ADSL* dans le champ « PPP Username » et sélectionnez « **topnet.tn** ».
- Entrez votre *mot de passe de connexion ADSL* dans le champ « **PPP Password** ».
- Cochez la case « **Enable Fullcone NAT** ».
- Cochez la case « **Retry PPP password on authentication error** » puis cliquez sur « **Next** ».

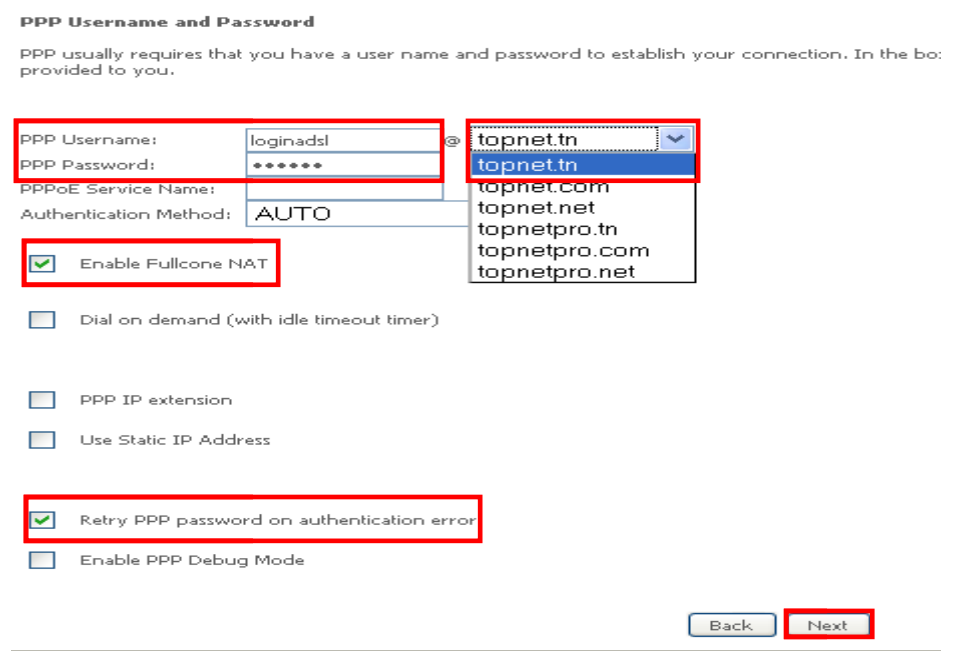

• Cliquez sur « **Next** ».

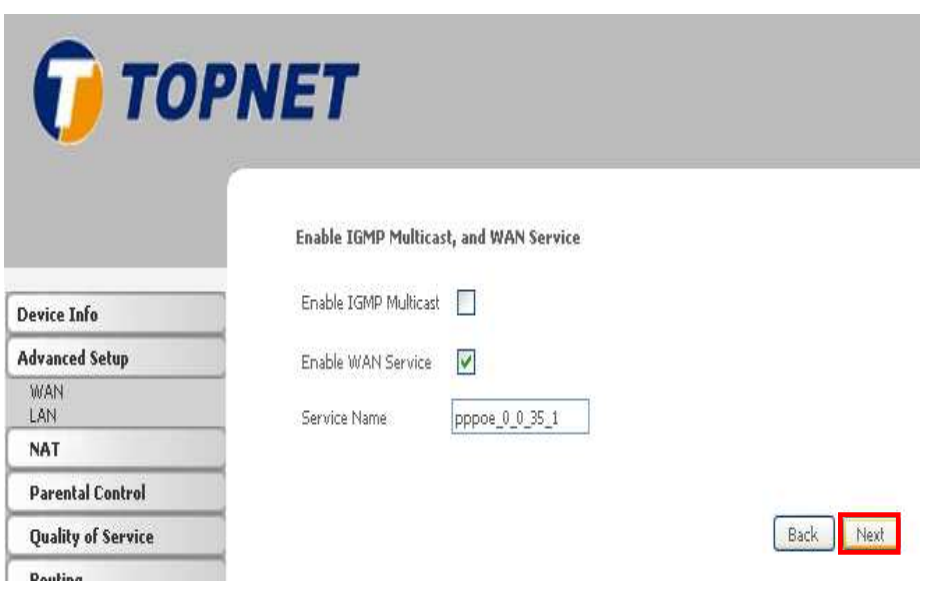

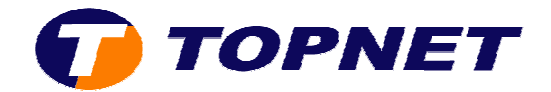

## • Cliquez sur « **Save** ».

#### **WAN Setup - Summary**

Make sure that the settings below match the settings provided by your ISP.

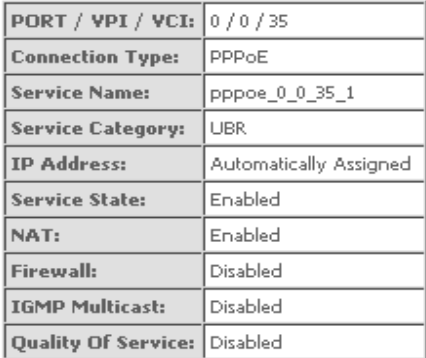

Click "Save" to save these settings. Click "Back" to make any modifications.<br>NOTE: You need to reboot to activate this WAN interface and further configure services over this interface.

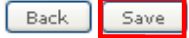

## • Cliquez sur « **Save/Reboot** » pour enregistrer la configuration effectuée.

### Wide Area Network (WAN) Setup

Choose Add, Edit, or Remove to configure WAN interfaces. Choose Save/Reboot to apply the changes and reboot the system.

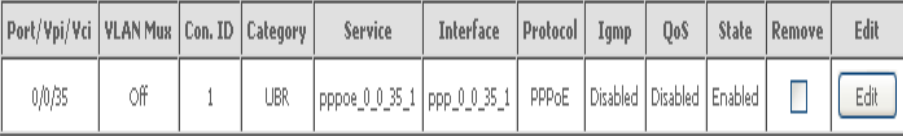

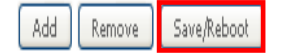